# **dramis Documentation**

*Versión 0.0.1*

**Elvis Reyes**

**25 de agosto de 2018**

# Índice general

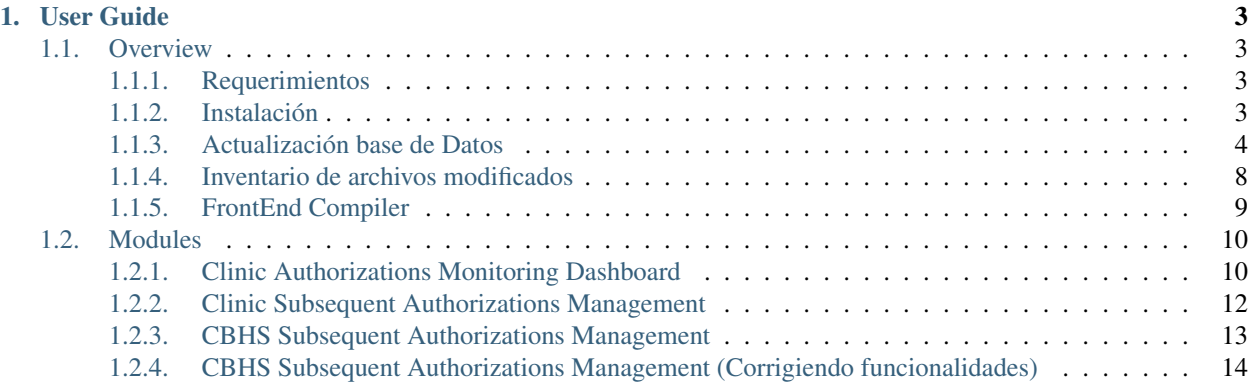

Nota: La presente documentación ha sido realizada enfocada en las nuevas actualizaciones requeridas por el cliente en el módulo referidos

# CAPÍTULO 1

# User Guide

# <span id="page-6-1"></span><span id="page-6-0"></span>**1.1 Overview**

## <span id="page-6-2"></span>**1.1.1 Requerimientos**

Ambiente de desarrollo.

- $\blacksquare$  Vagrant [v 2.0.1](https://releases.hashicorp.com/vagrant/2.0.1/)
- **Virtualbox** v  $5.0.20$
- $\blacksquare$  PHP 5.6.32
- MariaDB Server v: 10.0.33-MariaDB MariaDB Server
- $\blacksquare$  Git v 1.7.1
- Composer  $v \neq 1.6.2$
- $\blacksquare$  Node v 6.12.3 (Opcional)
- $\blacksquare$  Npm v 3.10.10 (Opcional)
- Gulp  $\vee$  2.0.0 (Opcional)

## <span id="page-6-3"></span>**1.1.2 Instalación**

## **Repositorio**

Asumiendo que se tiene el ambiente de desarrollo configurado sólo se necitará lanzar el siguiente comando dentro del servidor de desarrollo en la carpeta principal de la aplicación.

```
cd /var/www/html/dramis
```
Si no se cuenta con el repositorio ven\_develop se deberá crear una rama a partir de la rama remota del mismo con el siguiente comando:

git checkout -b ven\_develop origin/ven\_develop

Esto hará que se obtenga la rama ven\_develop en el repositorio local.

Si, ya se cuenta con la rama ven\_develop sólo se lanzará lanzará el siguiente comando:

git pull

El comando obtendrá los cambios realizados en la rama ven\_develop

Nota: La versión del repositorio debe ser ven\_develop

#### **Node (Opcional)**

Para instalar node en el sistema siga los pasos de su [página oficial](https://nodejs.org/es/download/package-manager/) Node v 6.12.3

#### **Npm (Opcional)**

Para instalar npm de manera global siga los pasos en su [página oficial](https://www.npmjs.com/get-npm) ó ejecute el siguiente comando para realizar una instalación global

npm install npm@latest -g

## <span id="page-7-0"></span>**1.1.3 Actualización base de Datos**

## **authorizations**

```
ALTER TABLE `authorizations`
ADD COLUMN `followupdate` DATETIME NULL DEFAULT NULL AFTER `referral_id`,
ADD COLUMN `statusDate` DATETIME NULL DEFAULT NULL AFTER `followupdate`,
ADD COLUMN `reqDate` DATETIME NULL DEFAULT NULL AFTER `statusDate`,
ADD COLUMN `supervisor` VARCHAR(245) NULL DEFAULT NULL AFTER `reqDate`,
ADD COLUMN `provider` VARCHAR(245) NULL DEFAULT NULL AFTER `supervisor`,
ADD COLUMN `created_by` VARCHAR(245) NULL DEFAULT NULL AFTER `provider`,
ADD COLUMN `worked_date` DATETIME NULL DEFAULT NULL AFTER `created_by`;
```
#### **fields**

```
form_type (read)
authorization (read/write)
total_units_left (read)
end_date (read)
patient_id (read)
insurance id (read)
status (read)
```
updated\_at (read/write)

updated\_by (read/write)

auth\_comments (read/write)

referral\_id (read)

followupdate (read/write)

statusDate (read/write)

reqDate (read/write)

created\_by (read/write)

worked\_date (read/write)

#### **referrals (new)**

```
CREATE TABLE `referrals` (
`id` BIGINT(20) NOT NULL AUTO_INCREMENT,
`first_name` VARCHAR(255) NULL DEFAULT NULL,
`last_name` VARCHAR(255) NULL DEFAULT NULL,
`full_name` VARCHAR(255) NULL DEFAULT NULL,
`parental_guardian_name` VARCHAR(255) NULL DEFAULT NULL,
`date` DATETIME NULL DEFAULT NULL COMMENT 'referral_date',
`dob_date` VARCHAR(255) NULL DEFAULT NULL,
`sex` VARCHAR(255) NULL DEFAULT NULL,
`ethnic` VARCHAR(255) NULL DEFAULT NULL,
`race` VARCHAR(255) NULL DEFAULT NULL,
`ssn` VARCHAR(255) NULL DEFAULT NULL,
`home_phone` VARCHAR(255) NULL DEFAULT NULL,
`cell_phone` VARCHAR(255) NULL DEFAULT NULL,
`preferred_phone` VARCHAR(255) NULL DEFAULT NULL,
`county` VARCHAR(255) NULL DEFAULT NULL,
`address` VARCHAR(255) NULL DEFAULT NULL,
`city` VARCHAR(255) NULL DEFAULT NULL,
`state` VARCHAR(255) NULL DEFAULT NULL,
```
#### **fields**

```
all fields (read/write)
id bigint(20) AI PK
first name varchar (255)
last_name varchar(255)
full_name varchar(255)
parental guardian name varchar(255)
date datetime
dob_date varchar(255)
sex varchar(255)
ethnic varchar(255)
```
race varchar (255) ssn varchar(255) home\_phone varchar(255) cell\_phone varchar(255) preferred\_phone varchar(255) county varchar(255) address varchar(255) city varchar(255) state varchar (255) zip\_code varchar(255) language\_preference varchar(255) school varchar(255) grade varchar(255) ese varchar(255) client\_id bigint(20) service\_required varchar(255) reason\_for\_referral varchar(255) other varchar(255) current\_treatment text previous\_treatment text diagnosis text medications text physician\_name varchar(255) physician\_phone varchar(255) physician\_fax varchar(255) comments text insurance\_info varchar(255) insurance\_id varchar(255) insurance\_other\_id varchar(255) referral\_full\_name varchar(255) referral\_agency varchar(255) email varchar (255) referral\_phone varchar(255) referral\_fax varchar(255) referral\_requested\_therapist varchar(255) referral\_taken\_by varchar(255)

reviewed tinyint(2)

worked tinyint(2)

eligible tinyint(2)

created\_at timestamp

updated\_at timestamp

needy\_service varchar(255)

closed tinyint(2)

referral\_comments text

client\_type varchar(255)

creation\_assigned\_to varchar(255)

creation\_date datetime

patient\_id int(50)

evaluationReq tinyint(2)

TherapyCenter varchar (255)

TherapyCenterSAssignedDate datetime

verified\_by varchar (255)

created\_by\_user tinyint(2)

referred\_by varchar(255)

#### **referral\_services (new) all fields read/write**

```
CREATE TABLE `referral_services` (
`id` BIGINT(20) NOT NULL AUTO_INCREMENT,
`name` VARCHAR(145) NULL DEFAULT NULL,
`prefix` VARCHAR(45) NULL DEFAULT NULL,
PRIMARY KEY (`id`),
UNIQUE INDEX `name_UNIQUE` (`name` ASC),
UNIQUE INDEX `prefix_UNIQUE` (`prefix` ASC));
```
## **fields**

id bigint(20) AI PK name varchar(145) prefix varchar(45)

#### **patient\_staff\_assignment all fields read**

## **fields**

```
patient_staff_id int(12) AI PK
patient_id int (12)
```

```
staff id int(12)staff_title varchar(250)
status int(1)
treatment int(1)trans_id int(11)
assigned_by varchar(45)
date timestamp
```
### **insurance\_companies all fields read**

```
id int(11) AI PK
name varchar (255)
attn varchar(255)
cms_id varchar(15)
freeb_type tinyint(2)
x12_receiver_id varchar(25)
x12_default_partner_id int(11)
alt_cms_id varchar(15)
```
### **patient\_data all fields read**

 $\blacksquare$ 

## **Modificación de base de datos (alters)**

Se ha resuelto agregar un campo en la base de datos llamado «disabled» en la tabla «authorizations». Con este nuevo ajuste se podrá lograr el funcionamiento esperado. A continuación se presenta el query de este cambio

```
ALTER TABLE `authorizations`
ADD COLUMN `disabled` TINYINT(1) NULL DEFAULT 0 AFTER `worked_date`;
```
## <span id="page-11-0"></span>**1.1.4 Inventario de archivos modificados**

En esta versión se proporcina la lista de los siguientes archivos modificados:

```
html/
\vdashapi/
 \vdash index.php
 \mathcal{L} controllers/
 Authorization.php
 ClinicReferral.php
   -WpFormController.php
```

```
models/
  - Authorization.php
  Patient.php
 \leftarrow Staff.php
  -ReferralService.php (Nuevo)
 Referral.php (Nuevo)
 - interface/
 \vdash patient file/
  \vdash summary/
  authorizations_full.php
  L record authorization.php
 \vdash main/
 \Box left_nav.php
 \vdash wp forms/
ιL
    *
```
Nota: Las descripciones de los códigos actualizados se podrán observar en el historial de git.

## <span id="page-12-0"></span>**1.1.5 FrontEnd Compiler**

El frontend se ha recompilado con el gestor de tareas gulp, este proceso totalmente opcional y se realiza en tal caso cuando al hacer un git pull el servidor no reconozca los cambios del frontend.

Los motivos por los que se ha utilizado dicho gestor es debido a que cuando los archivos  $\cdot$  js en la carpeta /var/ www/html/dramis/html/interface/wp\_forms/js eran modificados, el servidor no detectaba los cambios.

Se decidió usar gulp para generar una nueva versión del archivo y obligar al servidor que liste el nuevo archivo.

El proceso consiste en que el gestor de tareas gulp genera un rev-manifest. json en la carpeta /var/www/ html/dramis/html/interface/wp\_forms/assets

```
{
"app.js": "app-0806c0cadf.js",
"camdComponent.js": "camdComponent-80bd8a0091.js",
"cbhssamComponent.js": "cbhssamComponent-f99c929ecf.js",
"csamComponent.js": "csamComponent-c9e1291a62.js",
"referraldetails.js": "referraldetails-493f1167ff.js"
}
```
En este ejemplo se puede observar un json de tipo key-value donde:

- key: representa el nombre del archivo modificado. "app. js"
- value: representa la versión del archivo. "app-0806c0cadf.js"

En la carpera wp\_forms vienen incluidos los archivos de configuración del gestor de tareas gulp. Estos archivos son:

gulpfile.js (archivo de configuración)

■ package.json (gestor de paquetes)

En caso de que se requiera compilar los archivos. js localizados en wp\_forms/js/\* en primera instacia se deberá activar la instalación de gulp mediante npm ejecutando el siguiente comando detro de la carpeta wp\_forms

npm install --save

Esto hará que se descarguen todas las depenencias necesarias a nivel local para que el gestor de tareas gulp funcione.

Después de activar la instalación sólo se deberá ejecutar el siguiente comando para compilar los archivos js modificados

npm run build

# <span id="page-13-0"></span>**1.2 Modules**

# <span id="page-13-1"></span>**1.2.1 Clinic Authorizations Monitoring Dashboard**

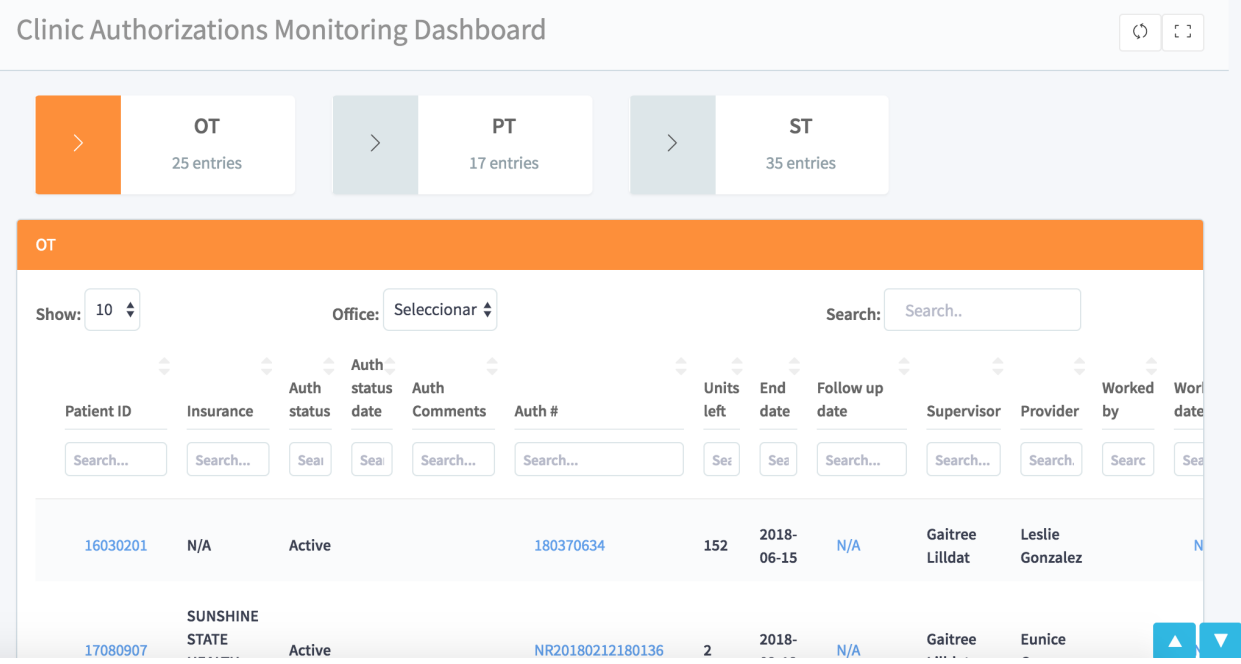

### **Requisitos iniciales**

Las autorizaciones que se deben ver en este dashboard son las siguientes:

- Autorizaciones activas que les quede menos de 8 unidades
- Autorizaciones activas que vencen en los próximos 15 días
- El "dashboard" debe estar dividido por especialidad OT, PT, ST
- La autorización en el "dashboard" debe tener un link que lleve directo a las autorizaciones del paciente
- Debe tener una columna donde se pueda poner la fecha en que se trabajó la autorización y autómaticamente deje de aparecer en el dashboard
- Las columnas que debe tener son las siguientes

Debemos poder ver todas las transacciones por localidad de ser necesario (Davenport, St.Cloud) Se presentan los archivos incolucrados en este dashboard.

## **FrontEnd**

- /html/interface/wp\_forms/index.php`
- /html/interface/wp\_forms/js/app.js`
- /html/interface/wp\_forms/js/view-components/camdComponent.js`
- /html/interface/patient\_file/summary/authorizations\_full.php`
- /html/interface/patient\_file/summary/record\_authorization.php`

### **Backend**

- /html/api/index.php`
- /html/api/controllers/WpFormController.php`
- /html/api/modeles/Authorization.php`

Nota: Si se desea compilar los archivos del FrontEnd deberá ejecutarse el siguiente comando en la carpeta /html/ interface/wp\_forms/`

npm run build

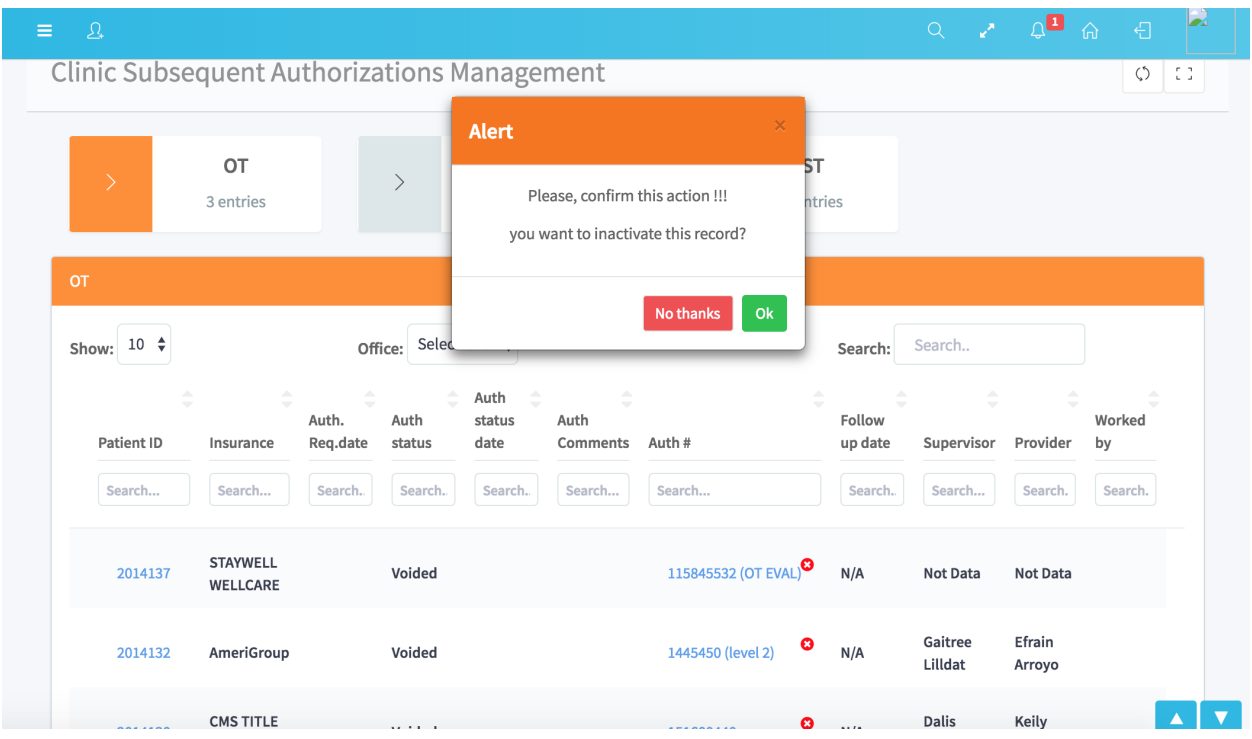

## <span id="page-15-0"></span>**1.2.2 Clinic Subsequent Authorizations Management**

#### **Requisitos iniciales**

- Este dashboard debe presentar todas las autorizaciones que no estén atadas a un referido y que tengan cualquier estatus menos activa e inactiva.
- La autorización en el "dashboard" debe tener un link que lleve directo a las autorizaciones del paciente
- El "dashboard" debe estar dividido por especialidad OT, PT, ST
- Las columnas que debe tener son las siguientes
- Debemos poder ver todas las transacciones por localidad de ser necesario (Davenport, St.Cloud)

Se presentan los archivos incolucrados en este dashboard.

## **FrontEnd**

- /html/interface/wp\_forms/index.php`
- /html/interface/wp\_forms/js/app.js`
- /html/interface/wp\_forms/js/view-components/csamdComponent.js`
- /html/interface/patient\_file/summary/authorizations\_full.php`
- /html/interface/patient\_file/summary/record\_authorization.php`

## **Backend**

/html/api/index.php`

- /html/api/controllers/WpFormController.php`
- /html/api/modeles/Authorization.php`

Nota: Si se desea compilar los archivos del FrontEnd deberá ejecutarse el siguiente comando en la carpeta /html/ interface/wp\_forms/`

npm run build

# <span id="page-16-0"></span>**1.2.3 CBHS Subsequent Authorizations Management**

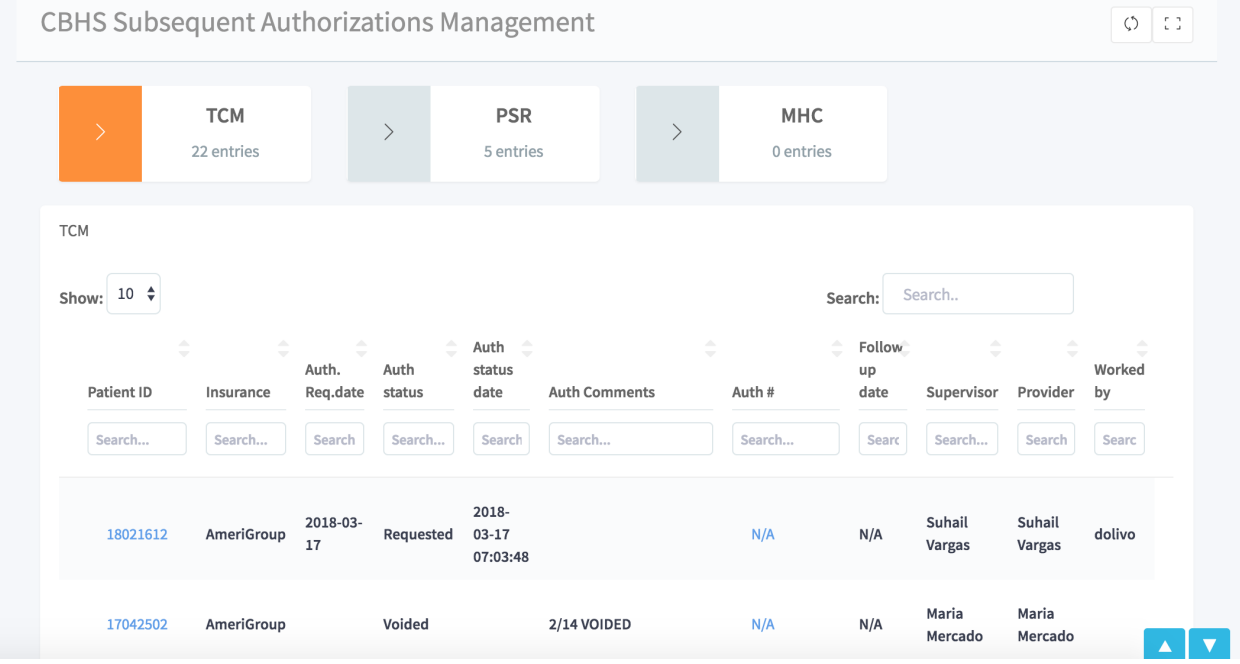

#### **Requisitos iniciales**

- Este dashboard debe presentar todas las autorizaciones que no estén atadas a un referido y que tengan cualquier estatus menos activa e inactiva
- La autorización en el "dashboard" debe tener un link que lleve directo a las autorizaciones del paciente
- El "dashboard" debe estar dividido por especialidad TCM, PSR, MHC
- Las columnas que debe tener son las siguientes
- Debemos poder ver todas las transacciones por localidad de ser necesario (Davenport, St.Cloud) (Es una columna adicional o un filtro )
- Poner como editable todas las columnas que se puedan editar y que los cambios puedan actualizar el récord del paciente.

Se presentan los archivos incolucrados en este dashboard.

### **FrontEnd**

- /html/interface/wp\_forms/index.php`
- /html/interface/wp\_forms/js/app.js`
- /html/interface/wp\_forms/js/view-components/cbhssamComponent.js`
- /html/interface/patient\_file/summary/authorizations\_full.php`
- /html/interface/patient\_file/summary/record\_authorization.php`

#### **Backend**

- /html/api/index.php`
- /html/api/controllers/WpFormController.php`
- /html/api/modeles/Authorization.php`

Nota: Si se desea compilar los archivos del FrontEnd deberá ejecutarse el siguiente comando en la carpeta /html/ interface/wp\_forms/`

npm run build

## <span id="page-17-0"></span>**1.2.4 CBHS Subsequent Authorizations Management (Corrigiendo funcionalidades)**

#### **Requisitos iniciales**

- Este dashboard debe presentar todas las autorizaciones que no estén atadas a un referido y que tengan cualquier estatus menos activa e inactiva
- La autorización en el "dashboard" debe tener un link que lleve directo a las autorizaciones del paciente
- El "dashboard" debe estar dividido por especialidad TCM, PSR, MHC
- Las columnas que debe tener son las siguientes
- Debemos poder ver todas las transacciones por localidad de ser necesario (Davenport, St.Cloud) (Es una columna adicional o un filtro )
- Poner como editable todas las columnas que se puedan editar y que los cambios puedan actualizar el récord del paciente.

## **Correciones**

- Columna de "auth requested date" no va en este dashboard
- Faltaron las siguientes columnas "units left, "end date" y "worked date"

Se presentan los archivos incolucrados en estla correción de este dashboard.

## **FrontEnd**

- html/interface/wp\_forms/assets/rev-manifest.json`
- html/interface/wp\_forms/index.php`
- /html/interface/wp\_forms/js/view-components/cbhssamComponent.js`

Nota: Si se desea compilar los archivos del FrontEnd deberá ejecutarse el siguiente comando en la carpeta /html/ interface/wp\_forms/`

npm run build